## **Kapitel 04: Das erste Projekt Abschnitt 03: Das Programm flashen**

Steckt der ATmega16 schon in seiner Fassung auf dem STK500? Wenn nicht, dann ist es jetzt Zeit, ihn dort, so wie in Kap02 beschrieben einzustecken, alle Brücken in die richtige Position zu setzen und das RS232-Kabel vom PC an der (von der Steckerseite aus gesehen) rechten RS232-Buchse einzustöpseln. Das macht man natürlich alles bei ausgeschalteter Spannungsversorgung am STK500.

Mit dem Programm wollen wir die LED des STK500 über den PORTB ansteuern. Deshalb müssen die beiden 10-Pin-Pfostendoppelreihen "LEDS" mit der "PORTB" mit einem der mitgelieferten Flachbandkabel verbunden werden. Das Flachband darf dabei nicht verdrillt sein, d.h. die<br>rote Ader muss bei beiden Pfostenreihen auf der Seite mit der Aufschrift "VTG" enden.

Also dann: Das STK500 mit dem Schiebeschalter einschalten. Jetzt muss gleich neben dem Einschalter die rote LED leuchten, sonst fehlt der Saft. Etwas weiter im Innern des STK500 ist eine grossflächigere LED. Sie muss nach dem Einschalten kurzzeitig rot, dann gelb,<br>Samn grün leuchten und einmal blinken. Noch weiter hinten, an demselben Rand wie die rote L LED hin und von den RS232-Steckbuchsen weg zeigen! Wenn er andersherum steckt (kommt mir auch immer noch, immer wieder vor) – nicht<br>verzweifeln: Normalerweise überlebt der Chip diese Tortur. Es schadet aber nichts, gleich

So, wenn alle LED in der richtigen Farbe und ohne zu blinken leuchten, dann sind wir jetzt bereit, die Unterhaltung zwischen<br>AVRStudio, STK500 und dem ATmegal6 einzuleiten. Dazu muss man auf den Knopf in der zweiten Toolba Vorschein kommt (STK500\_Connect\_V01.JPG):

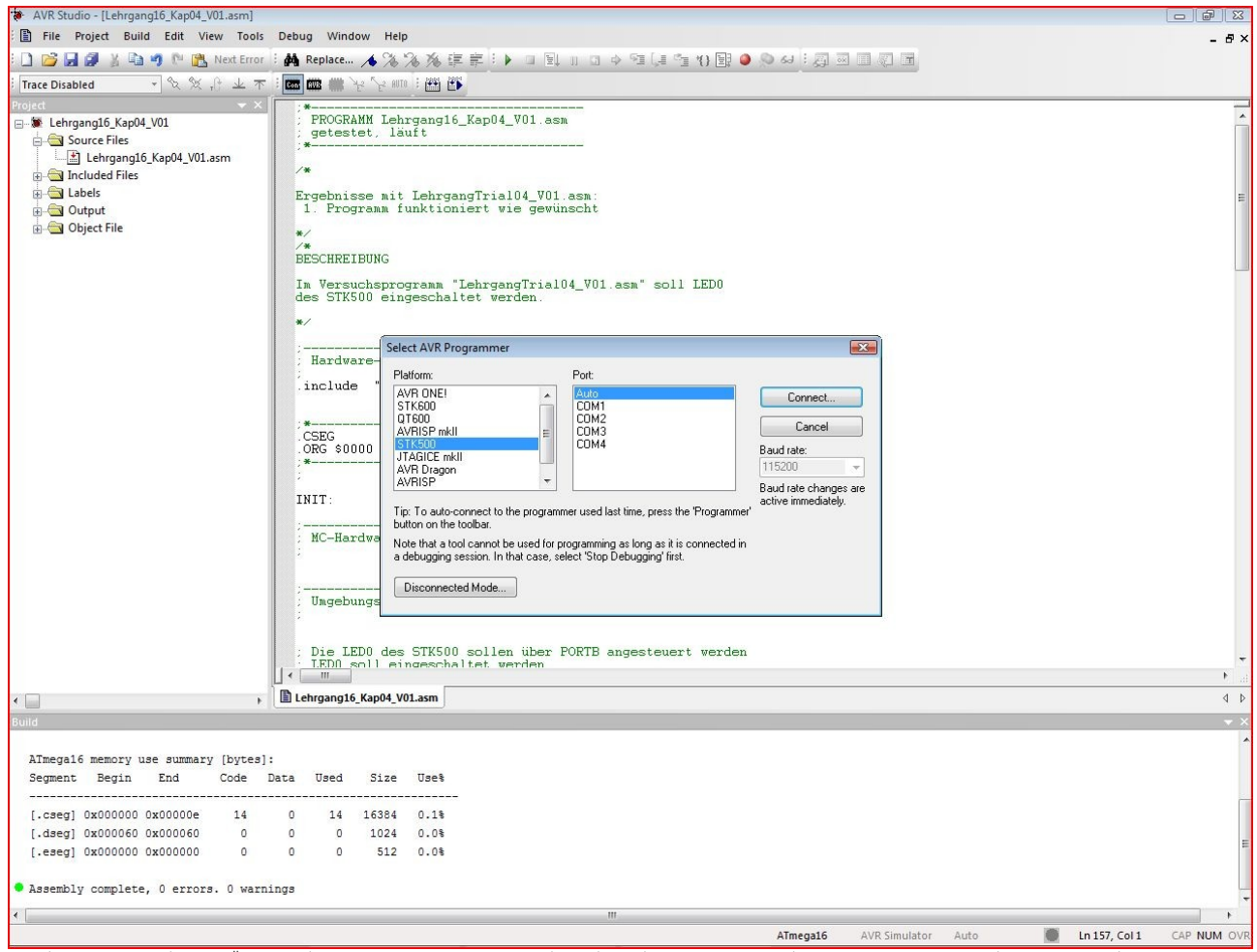

Im linken Feld, mit der Überschrift "Platform", muss auf die Zeile mit "STK500" geklickt werden. Daneben, in dem Feld mit der<br>Überschrift "Port" klickt man am Besten auf die Zeile "Auto", dann sucht sich das AVRStudio selb

Und das Ergebnis ist (STK500\_Config001\_V01.JPG):

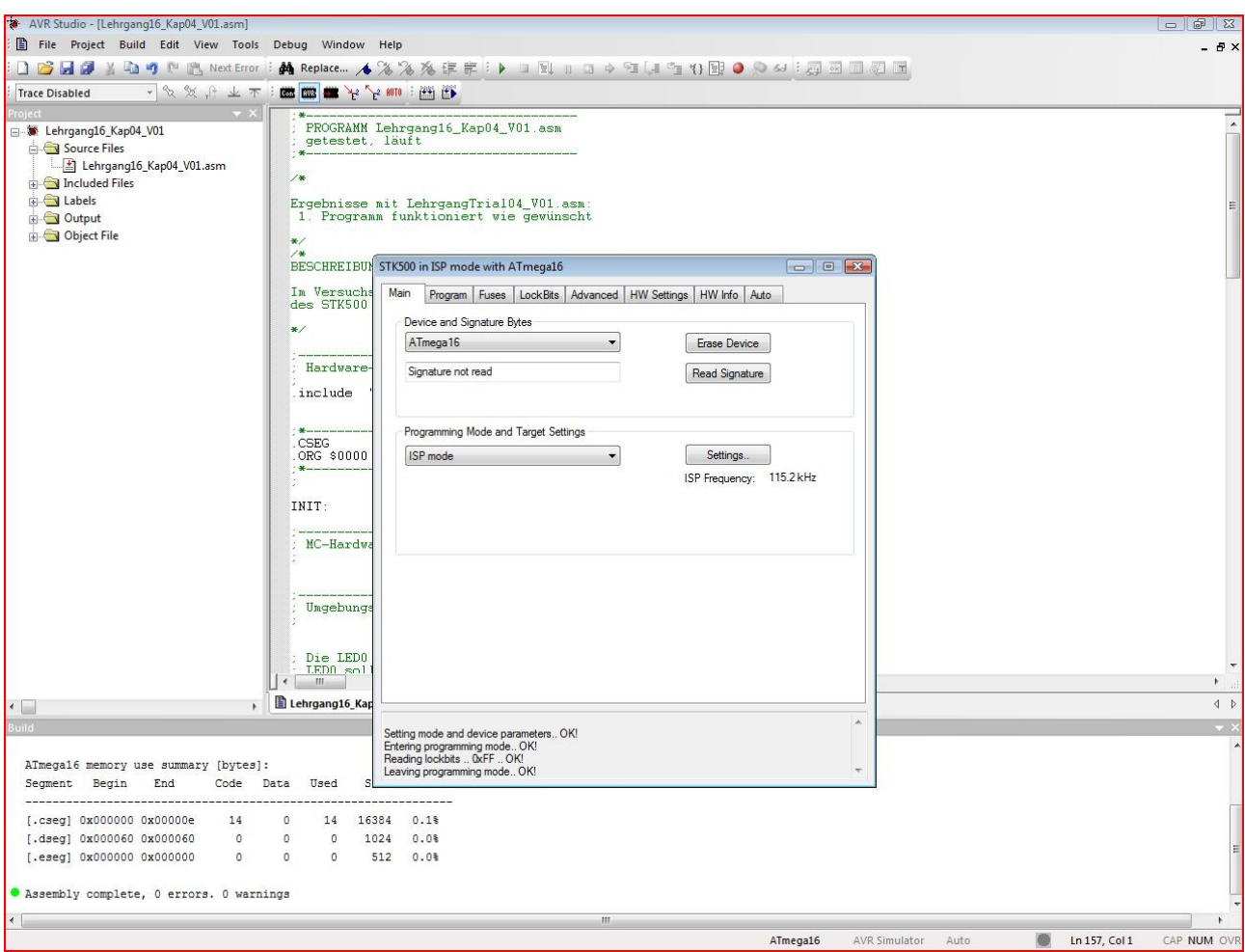

In diesem Dialogfenster müssen wir uns erst noch durch ein paar Reiter durch klicken, bevor wir den ATmega programmeren ("flashen") können.

Los geht's mit dem Reiter "Main". In der Drop-down-box "Device and Signature Bytes" gilt es, den ATmegal6 auszwählen. In der Drop-down-box "Programming Mode and Target Settings" muss "ISP mode" ausgewählt werden. Den "PP/H

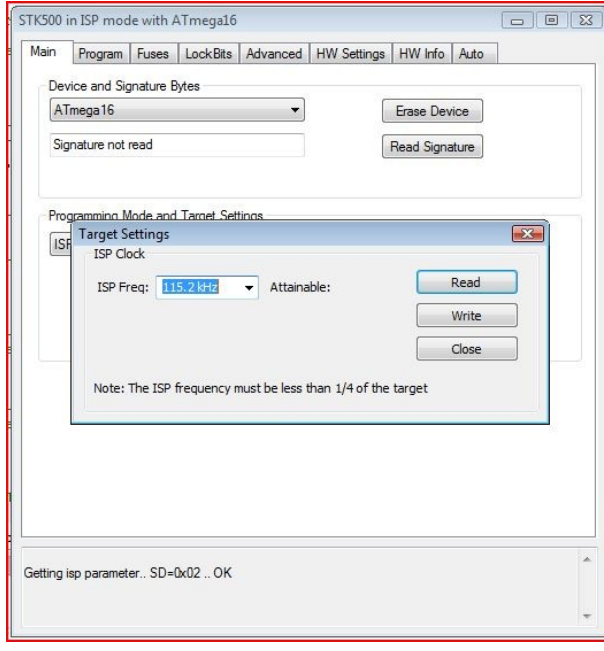

In dem Fenster, das sich öffnet, lässt sich die Frequenz einstellen,<br>mit der das Programm in den Flashspeicher des ATmeqa übertragen<br>wird. Dazu muss man die Drop-down-box neben "ISP-Freq:" betätigen.<br>Ich wähle gern "115.2k

Die Einstellung muss jetzt dem STK500 mitgeteilt werden, also auf den Knopf "Write" klicken. Wenn daraufhin nichts passiert, dann<br>hat's geklappt. Um die Einstellung zu kontrollieren, anschliessend nochmal schnell auf "Read" klicken und sehen, ob die Anzeige in der<br>Drop-down-box "ISP Freqs" unverändert bleibt. Manchmal verstellt<br>sich diese Einstellung nämlich von selber. Das ist die ärgerlichste<br>Fehlfunktion, die mir Jetzt knöpfen wir uns das Heikelste vor: Das Fenster mit dem Reiter "LockBits". Locks sind eine Art Riegel, mit denen man Zugriffe<br>auf den Programmspeicher des ATmega sperren kann. Man kann so verhindern, dass das Programm

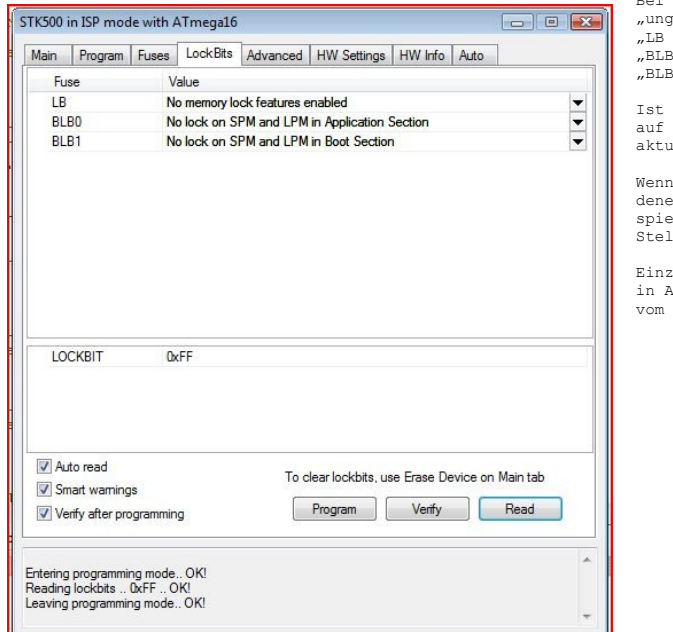

Bei Auslieferung sind die LockBits werkseitig in der<br>"Ungefährlichen" Stellung:<br>"LB No memory lock features enabled"<br>"BLB0 No lock on SPM and LPM in Application Sektion"<br>"BLB1 No lock on SPM and LPM in Boot Section"

man sich unsicher, dann ist es meist eine gute Entscheidung, auf den Knopf "Read" zu klicken. Dann lädt das AVRStudio die<br>aktuellen Einstellungen aus dem MC herauf.

Wenn man nicht gerade professionelle Anwendungen programmiert, bei denen Geheimhaltung und der Schutz der Urheberreche eine Rolle spielt, dann genügt es völlig die LockBits in der "ungefährlichen" Stellung zu belassen (oder sie in diese Stellung zu bringen).

Einzelheiten über die LockBits kann man im Datenblatt des ATmega16 in Abschnitt 26.1 (Seite 264) nachlesen. Die LockBits können auch Assemblerprogramm verändert werden.

Dann gehen wir mal weiter zu dem Reiter "Fuses" (STK500 ConfigFuses001 V01.JPG).

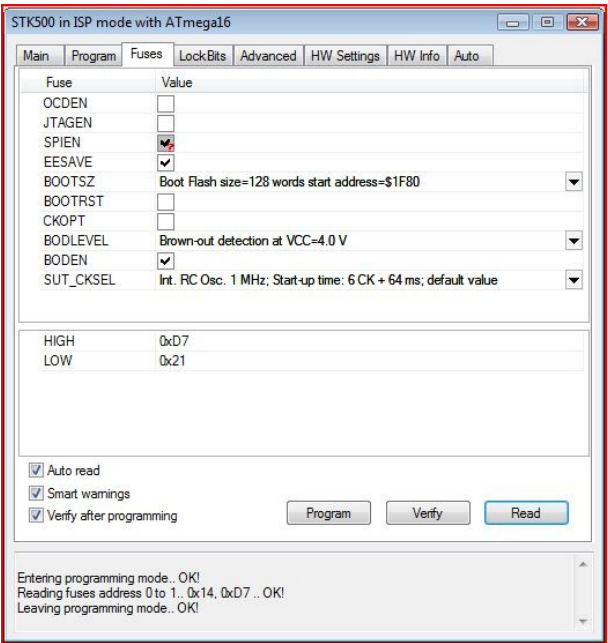

Diese Einstellungen sind zwar nicht so heikel wie die der LockBits, aber mit den Einstellungen von SPIEN und SUT\_CKSEL sollte man sehr sorgfältig umgehen. Bei Auslieferung sind die Einstellungen

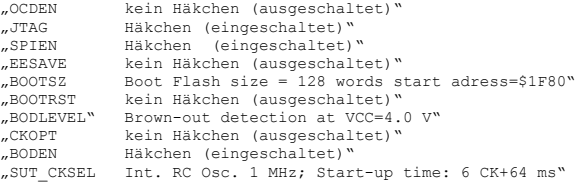

Die Bedeutung der einzelnen Fuses ist im Datenblatt in Abschnitt 26.2 (Seite 265) ausführlich beschrieben. Hier wird nur auf die grössten Fettnäpfchen eingegangen, in die man hier treten kann.

Das erste ist die Fuse "JTAGEN". Mit steuert man den Zugang zum MC für JTAG-Geräte. Sie ermöglichen die Fehlersuche im Programm (Debugging) direkt auf dem Chip (Details siehe Abschnitt 23 des Datenblattes, Seite 226ff). Dazu müssen sie über bestimmte Ein-<br>und Ausgangskanäle mit dem ATmega "reden" können. Beim ATmega16

sind dies die Kanäle<br>PC2 (TCK) an Bein<br>PC3 (TKS) an Bein PC2 (TCK) an Bein 24 PC3 (TKS) an Bein 25 PC4 (TDO) an Bein 26<br>PC5 (TDI) an Bein 27 PC5 (TDI) an Bein 27 Diese Kanäle sind dadurch aber für alle anderen Funktionen blockiert, auch für das selbstgeschriebene Programm. Wenn man also die JTAG-Option nicht benutzt, sollte man die Fuse "JTAGEN"<br>abschalten (kein Häkchen).

Und da wir schon einmal dabei sind: Auch, wenn man den ATmega mit dem STK500 oder einem anderen ISP-Programmierer flasht, müssen dazu bestimmte Ein- und Ausgangskanäle zur Verfügung stehen. Beim

ATmega16 sind das die drei Kanäle PB5 (MOSI) an Bein 6 PB6 (MISO) an Bein 7

PB7 (SCK) an Bein 8<br>Diese Kanäle dürfen in Anwendungen auch für andere Dinge benutzt werden (ein Beispiel dafür ist unser erstes Programm, in dem über<br>die Kanäle des PORTB die LED auf dem STK500 angesteuert werden können),

Kritisch ist auch die Fuse "SPIEN". Damit kann man den SPI-Bus des ATmega desaktivieren. Über diesen Bus wird aber auch das Programm<br>in den Chip übertragen. Wenn man also die Fuse "SPIEN" abschaltet (kein Häkchen), dann ka Mit dieser Fuse gilt es also sehr sorgfältig umzugehen.

Weniger kritisch, aber doch heimtückisch, kann die Fuse SUT\_CKSEL werden. Sie dient dazu, die Signalquelle für den ATmega einzustellen. Die möglichen Einstellungen findet man im Datenblatt in Abschnitt 8.4 (Seite 26ff). Wenn der ATmega schon auf einer<br>Platine eingelötet und auf den internen Oszillator eingestellt ist, dann kann man mit dieser Taktgeber umschalten. Und weil es den auf der Platine nicht gibt, fehlt dem MC danach der Takt, ohne den man ihn weder programmieren,<br>noch das Programm abarbeiten kann. Der MC ist also so gut wie tot – die einizige möglich Die Fuse "EESAVE" kann keinen vergleichbaren Schaden anrichten, aber viel Zeit kosten. Ist sie nicht eingeschaltet (Häkchen), dann<br>wird der Inhalt des EEPROM bei jedem Programmiervorgang gelöscht. Im EEPROM speichert man a Kalibrierdaten sein. Oft hat es viel Zeit und Mühe gekostet, diese Daten zu ermitteln. Wenn man dann vergisst, die Fuse "EESAVE" einzuschalten (sie werkseitig bei Auslieferung abgeschaltet), dann sind diese Daten nach jedem Update des Programms futsch. Man merkt<br>ins fast immer sofort, weil sich das Gerät komisch verhält. Aber meist glabubt man dann

Die drei Häkchen bei "Auto read", "Smart warnings" und "Verify after programming" sollten immer gesetzt sein.

Für unser erstes Testprogramm genügt es aber völlig, mit der Fuse "SUT\_CKSEL" die Taktquelle "Int. RC Osc. 8 MHz; Start-up time: CK<br>+64 ms" einzustellen. Das Fenster sollte jetzt so aussehen (STK500\_ConfigFuses002\_V01.JPG)

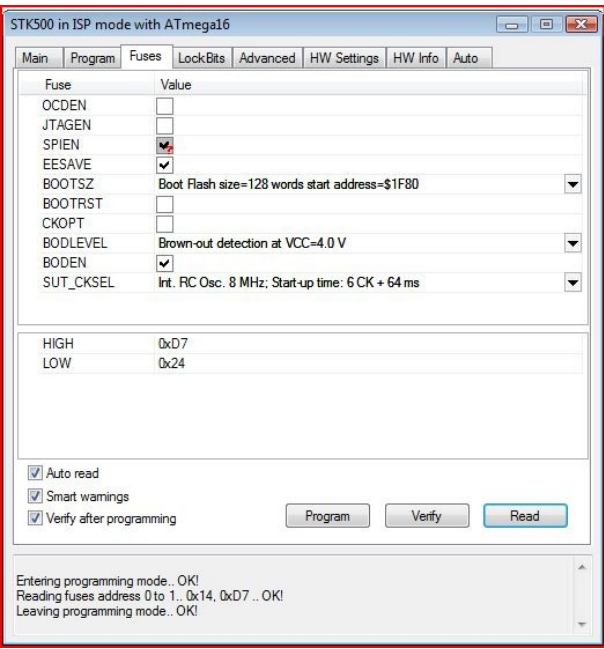

Und jetzt programmieren wir zum ersten Mal etwas in den ATmega: Die Fuse-Einstellungen. Dazu braucht man einfach nur auf den Knopf "Program" klicken.

Das Resultat wird im untersten Bereich des Fensters angezeigt. Wenn alles geklappt hat, steht da jetzt (STK500\_ConfigFuses003\_V01.JPG):

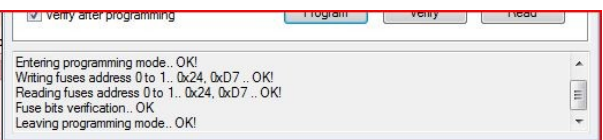

So. damit können wir daran gehen, unser erstes Programm in den MC zu wuchten. Dazu muss man auf den Reiter "Program" klicken. Es<br>erscheint folgendes Fenster (STK500\_Program001\_V01.JPG):

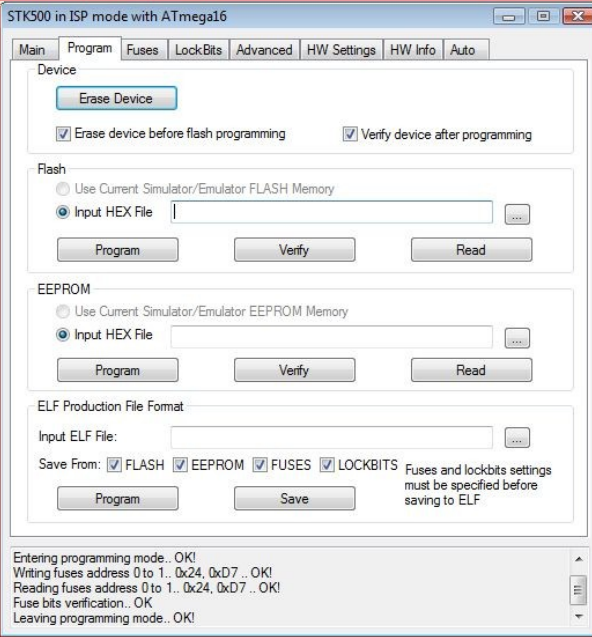

Von diesem Fenster aus können wir unser Programm, dass dank des<br>Assemblers jetzt als ".hex"-Datei auf der Festplatte steht, in den<br>Programmspeicher des ATmega übertragen. Seine Speicherzellen sind<br>funktionieren nach dem " es hat sich eingebürgert, beim ATmega den Programmspeichern auch als Flash Speicher zu bezeichnen und den Programmiervorgang als "flashen".

Unter der Überschrift "Device" findet sich hier zunächst ein Knopf "Erase Device". Den braucht man eigentlich nie, denn das Häkchen darunter links neben "Erase device before flash programming"<br>sollte immer gesetzt sein. Dadurch löscht AVRStudio den Flash spleicher jedesmal, bevor es eine neues Programm einschreibt.

In den einschlägigen Foren gibt es öfters besorgte Fragen, ob man nicht vorsichtig sein müssen, weil so ein Flashspeicher ja nur eine begrenzte Anzahl von Programmierzyklen vertrüge; im Datenblatt Abschnitt 7.2 (Seite 16) heisst es, der Flash Speicher vertrüge mindestens 10.0000 Lösch- und Programmierzyklen. Mir ist es noch nie passiert, dass ein ATmega aus diesem Grund seinen<br>Dienst versagte; die wenigen, die mir wirklich kaputtgegangen<br>sind, habe ich anders gemeuchelt. – Also: keine Sorge, der Flash Speicher verträgt allerhand.

Das Häkchen neben "Verify device after programming" sollte auch<br>gesetzt sein. Es bewirkt, das AVRStudio nach dem Programmieren<br>immer den Inhalt des Flash Speichers zurückliest und mit dem<br>Inhalt der ".hex"-Datei vergleicht Speicherzelle schlapp machen.

Darunter ist ein Kringel neben "Use Current Simulator/Emulator<br>FLASH Memory", der nicht gesetzt ist. Sollte er auch nicht sein, denn er würde den Programmiervorgang nicht mit dem ATmega

ausführen, sondern das Programm nur dem im AVRStudio eingebauten<br>Simulator übergeben und der darunter, neben "The The Worlden" of The Simulator School (School and dem Chip and<br>Havon muss nun der volle Name der ".hex"-Datei

Unter dem Feld für den Dateinamen gibt es noch einmal drei Knöpfe: Auf dem ganz rechten steht "Read". Damit kann man den Inhalt des Flash Speichers aus einem ATmega in eine ".hex"-Datei auf der Festplatte hochladen. Auf diese Weise kann man auch fremde Programme<br>einlesen und analysieren. Habe ich noch nie gemacht, ich mache meine Programme lieber selbs jetzt klicken. Was sonst noch in diesem Fenster zu sehen ist, brauchen wir jetzt nicht.

Wenn das Programm länger ist, dann kann man den Fortschritt beim Speichern und Rückvergleichen des Programms an einem grünen Balken verfolgen, der in der untersten Zeile des AVRStudio-Fensters zu sehen ist, direkt unter dem horizontalen Schieber und links von<br>"ATmega16". Aber bei unserem kleinen Programm geht das Ganze so schnell, dass man's gar nicht

Mehr Aktivitäten sieht man auf dem STK500: Solange das AVRStudio über den ISP-Anschluss auf den ATmega zugreift, leuchtet die grosse<br>LED (die etwas links von der Mitte des Boards) rot statt grün, und die drei LED (LED5, LE leuchten gelb auf.

Das Fenster sieht danach so aus (STK500 Program002 V01.JPG):

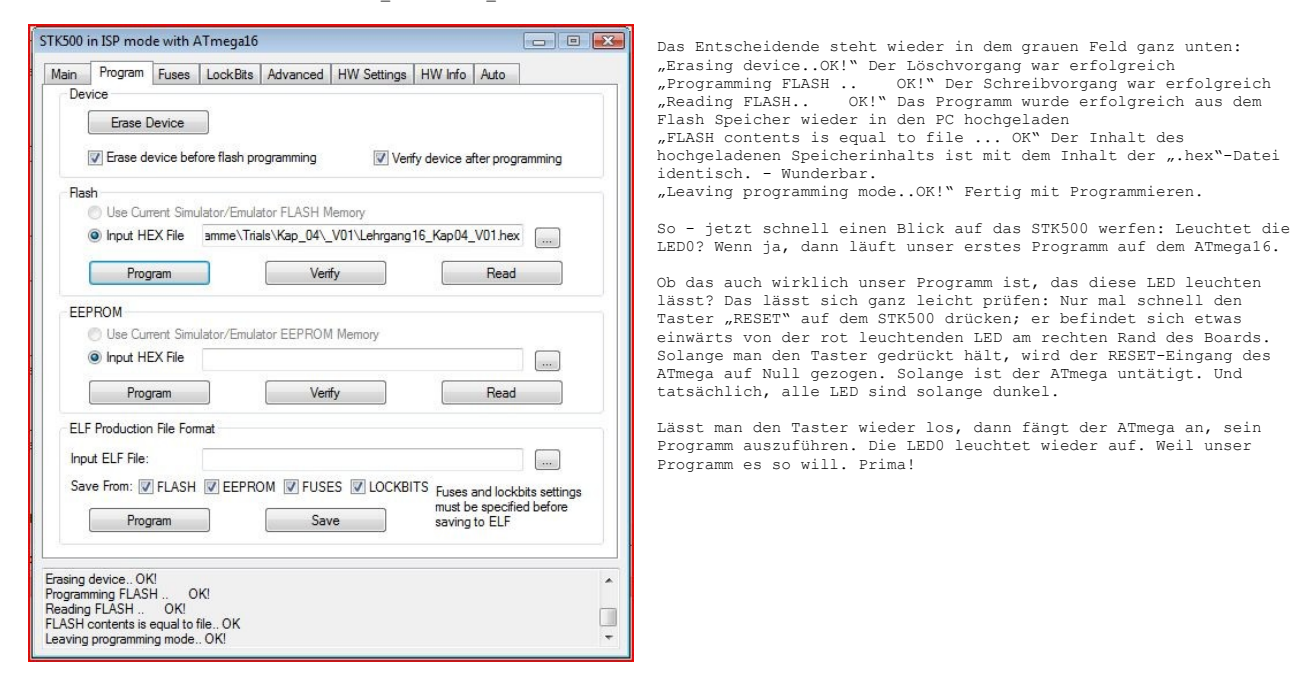

Nach diesem Erfolg können wir das Fenster "STK500 in ISP mode with ATmega16" aus-X-en und uns endlich einmal das Programm gründlicher ansehen.